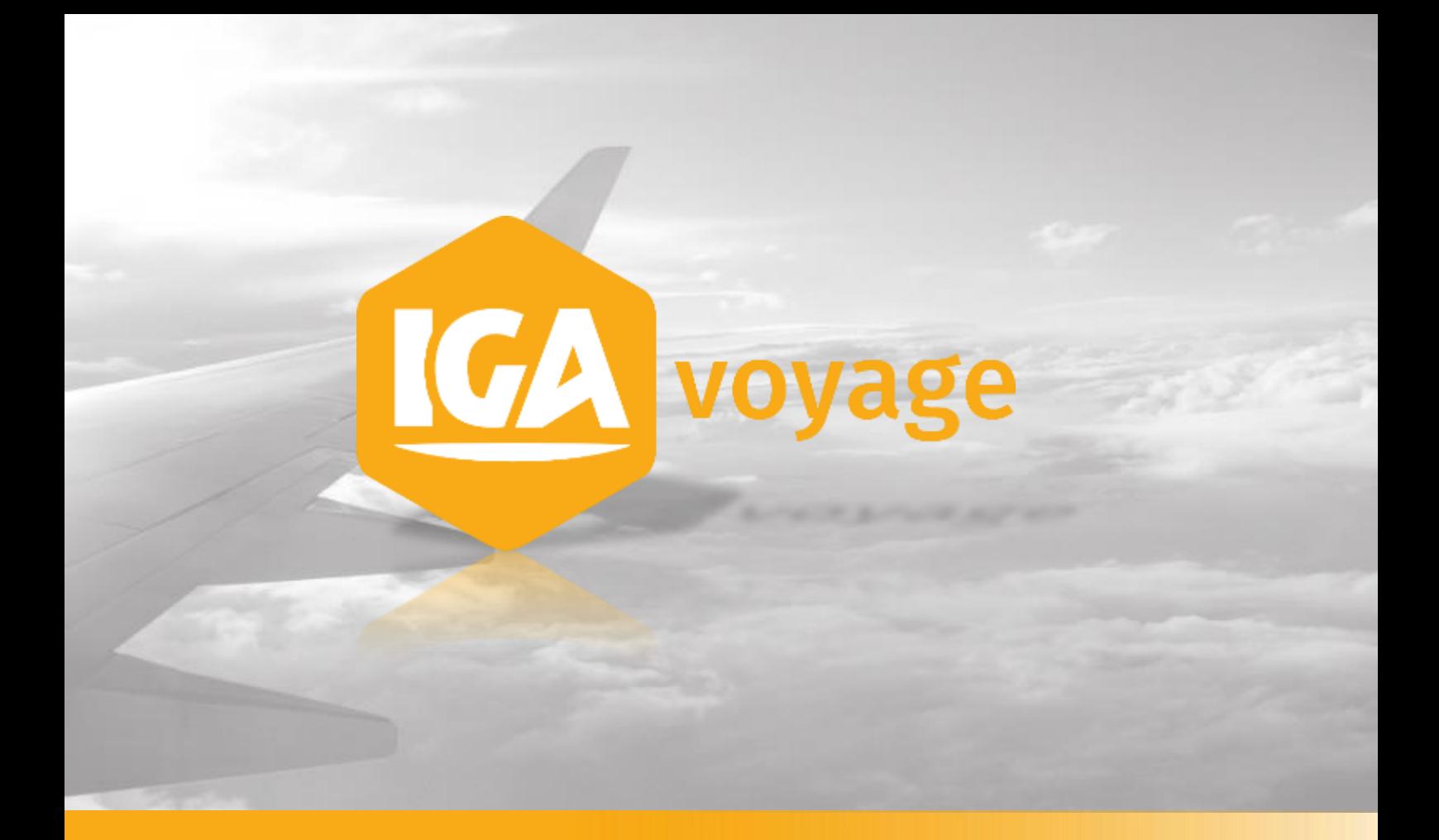

# PRODUCTION

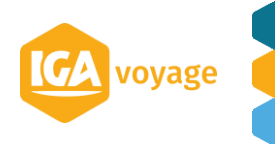

## **Sommaire**

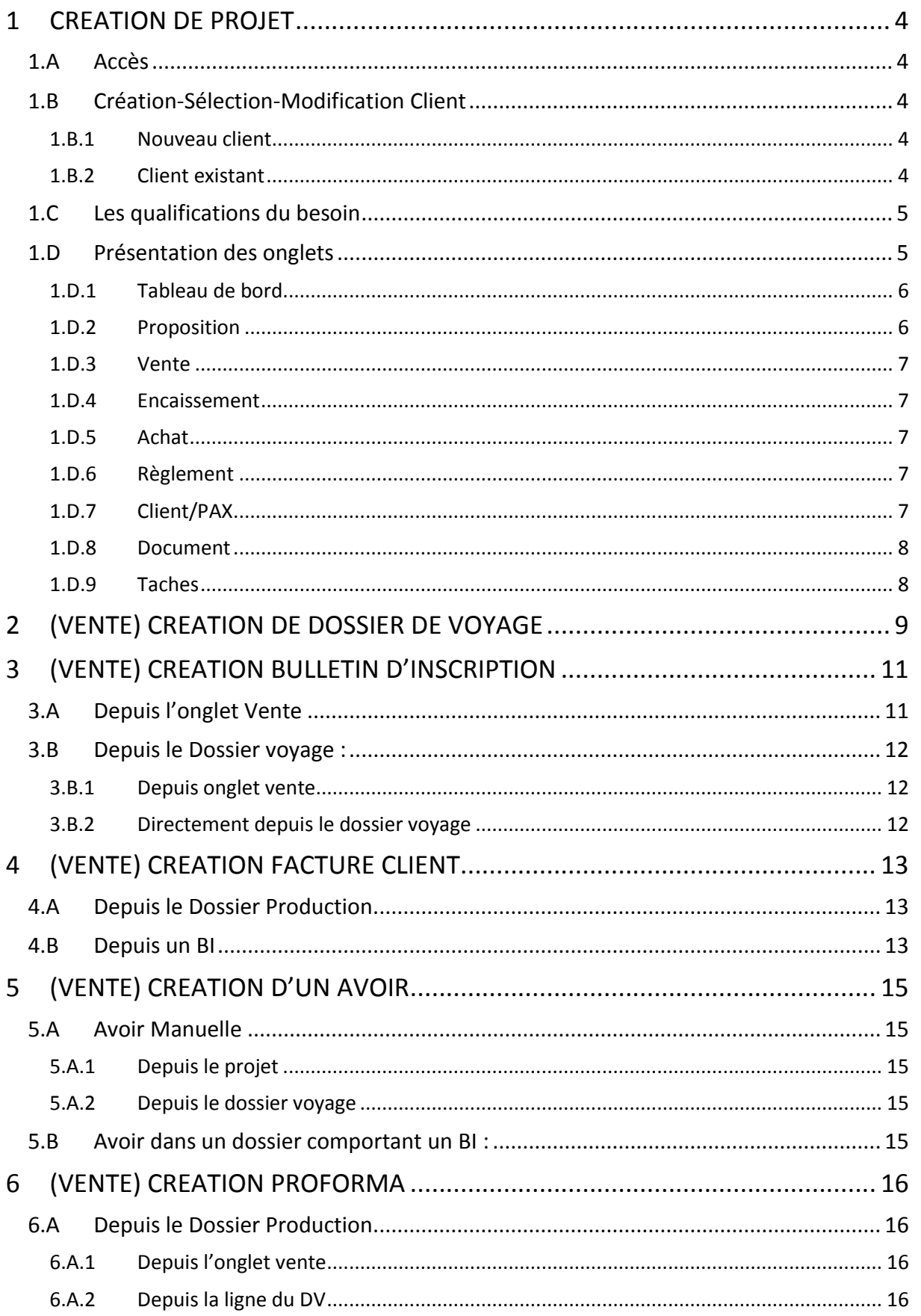

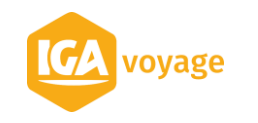

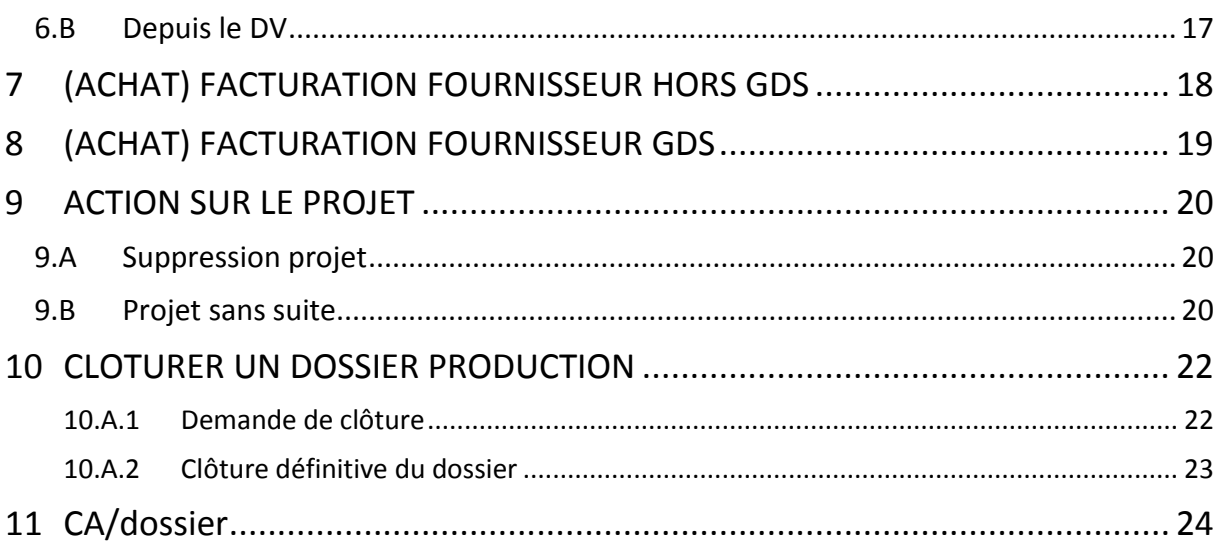

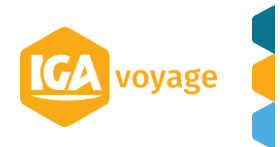

#### <span id="page-3-0"></span>1.A Accès

<span id="page-3-1"></span>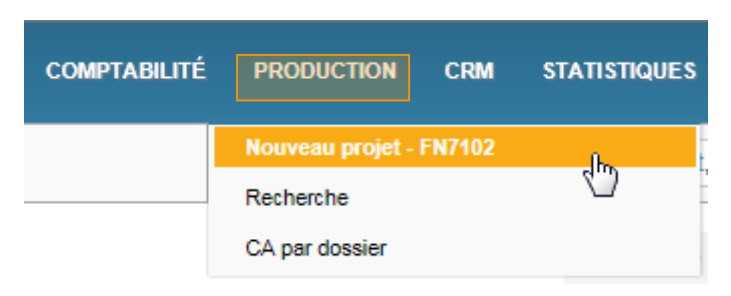

#### <span id="page-3-2"></span>1.B Création-Sélection-Modification Client

#### 1.B.1 Nouveau client

<span id="page-3-3"></span>Le projet concerne un nouveau client, renseigner les coordonnées de votre client.

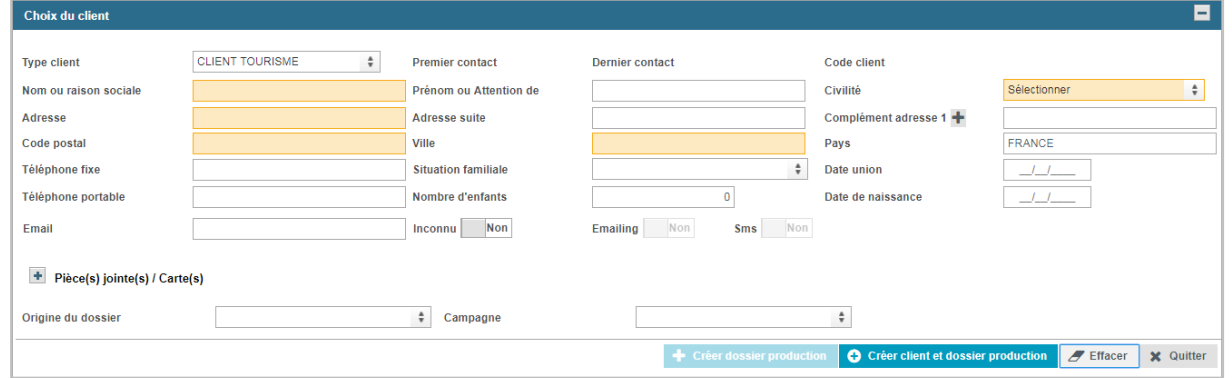

Les champs en surbrillance orange sont obligatoires.

L'adresse email est en saisie semi-obligatoire : vous devez saisir une adresse email ou positionner « Inconnu » sur oui.

Email Inconnu Non

Renseigner les coordonnées de votre client et cliquer sur **O** Créer client et dossier production

Le bouton <sup>F Effacer</sup> vous permet de réinitialiser le formulaire de création/sélection/modification d'un client.

Pour revenir à la page d'accueil sans enregistrer cliquer sur  $\frac{1}{2}$  Quitter

<span id="page-3-4"></span>Si vous le souhaitez, vous pouvez joindre une pièce ou une carte : (cf doc fiche client)

#### 1.B.2 Client existant

Le projet concerne un client existant, saisir son nom dans le champ Nom ou raison sociale *(Ce dernier dispose d'une saisie prédictive sur le couple « Nom/Prénom »)*

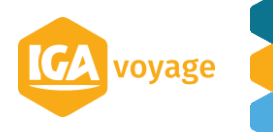

+ Créer dossier production

Si vous souhaitez modifier des informations sur la fiche client complète, cliquer sur

Modifier le client

#### 1.C Les qualifications du besoin

.

<span id="page-4-0"></span>Sur cette page, vous pourrez renseigner les informations générales relatives au projet c'est à dire les qualifications du besoin du client (les dates souhaitées, le nombre de pax prévu etc…).

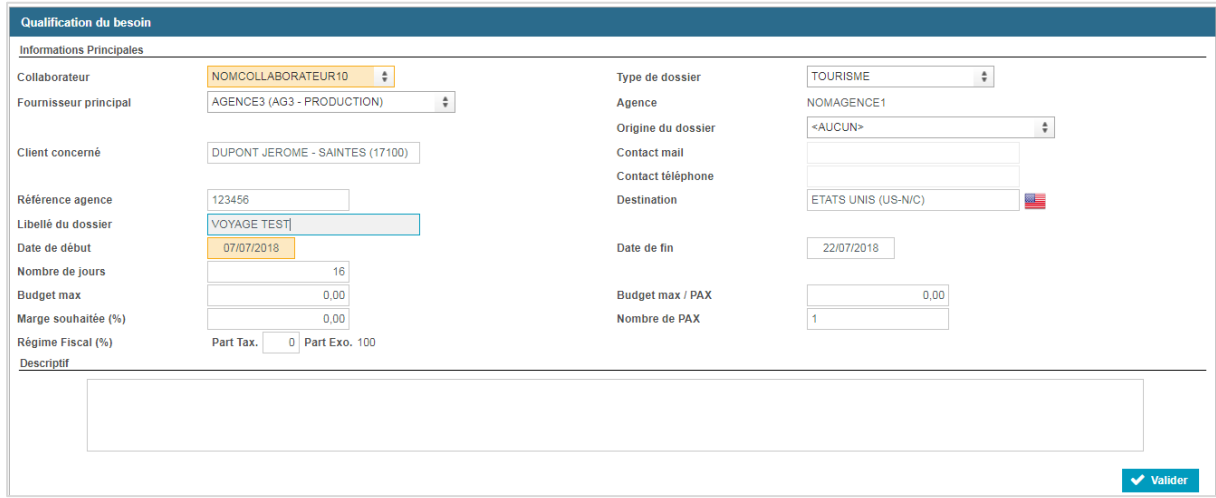

NB. Les champs en orange (collaborateur et date de début du voyage) sont obligatoires.

Dans les champs non obligatoires, renseigner entre autre les champs suivants : Type de dossier, Référence agence, Destination, Nombre de pax.

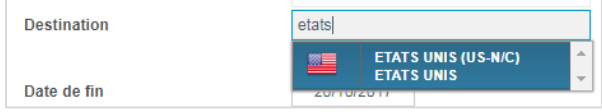

Quand vous avez rempli les champs que vous souhaitiez remplir, cliquer sur la Valider

Vous arriverez sur la proposition et sur la synthèse reprenant les qualifications des besoins renseignés sur la page d'avant.

#### <span id="page-4-1"></span>1.D Présentation des onglets

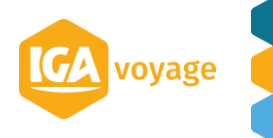

#### 1.D.1 Tableau de bord

<span id="page-5-0"></span>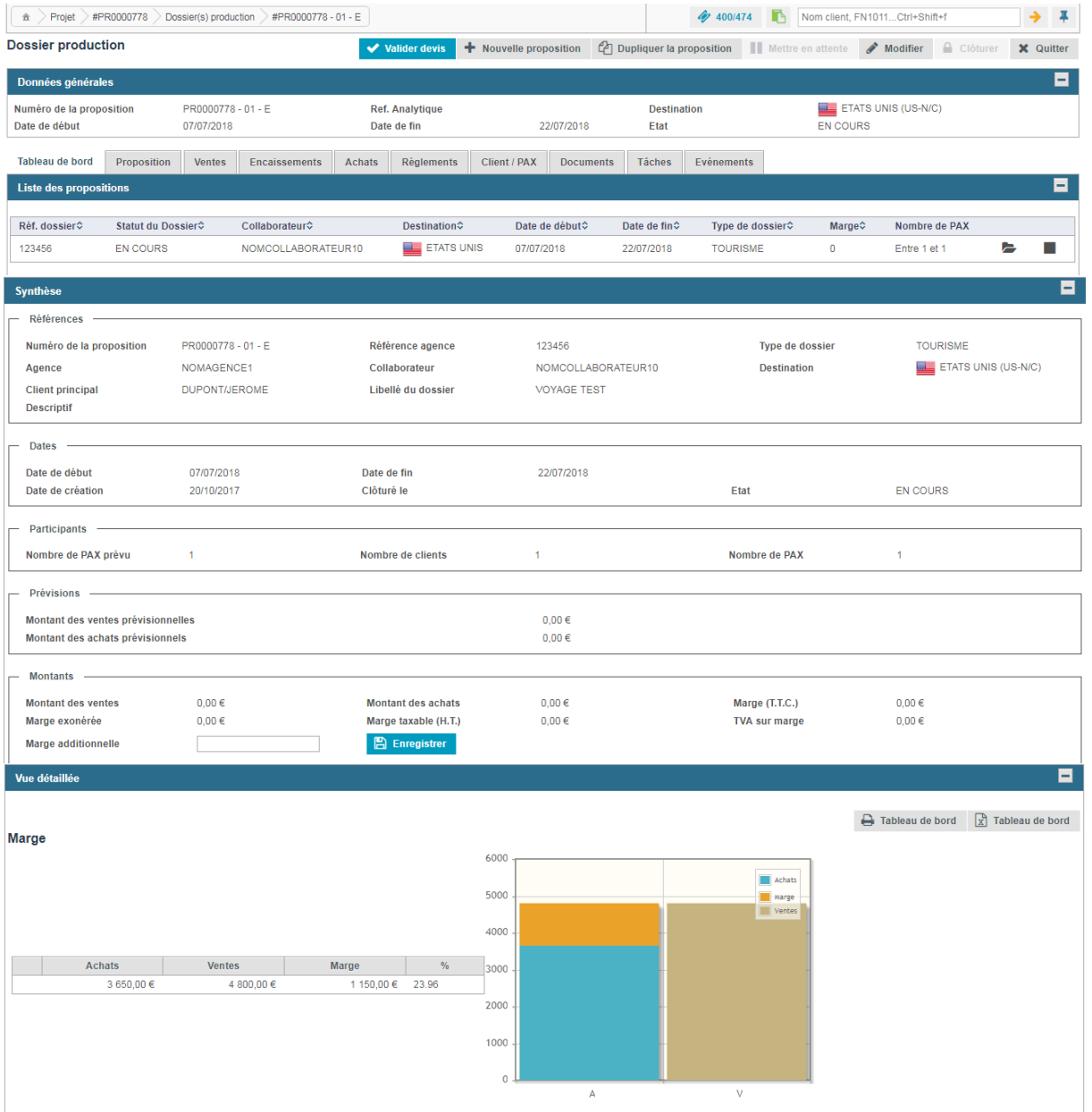

Ce 1<sup>er</sup> onglet présente le tableau de bord du dossier production.

Au fur et à mesure que vous allez alimenter votre dossier le panel Synthèse (Participants / Prévisions/ Montants) sera mise à jour, ce qui vous permettra d'avoir une vue d'ensemble du dossier.

La vue détaillée présente à l'instant T, la marge générée au vu des ventes et des achats (non prévisionnels)

#### 1.D.2 Proposition

<span id="page-5-1"></span>2 modèles sont proposés : Etude Budgétaire et Programme voyage.

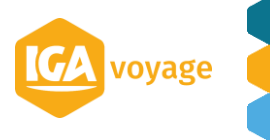

#### 1.D.3 Vente

<span id="page-6-0"></span>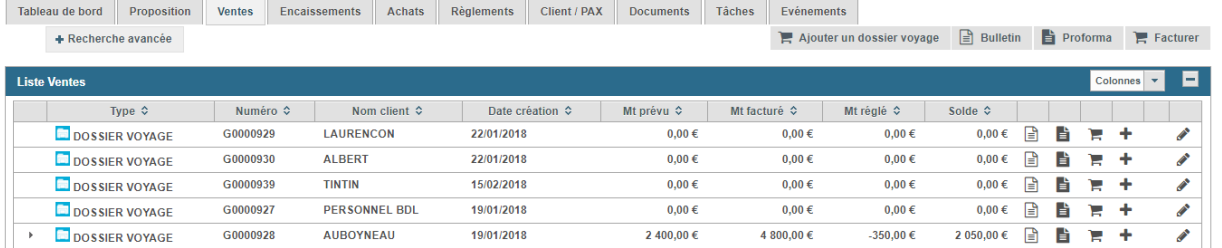

Cet onglet reprend tous les Dossiers Voyage (BI/ factures/Proforma/devis/acompte) des clients.

#### 1.D.4 Encaissement

<span id="page-6-1"></span>Cette onglet liste tous les règlements client, cette liste peut être éditée en cliquant sur **B** Liste des encaissements

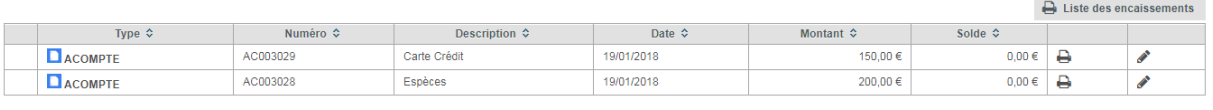

<span id="page-6-2"></span>Total encaissements  $350,00 \in$ 

#### 1.D.5 Achat

Dans cet onglet vous saisissez vos achats fournisseur (prévisionnel ou définitif)

#### 1.D.6 Règlement

<span id="page-6-3"></span>Cet onglet liste tous les règlements fournisseur.

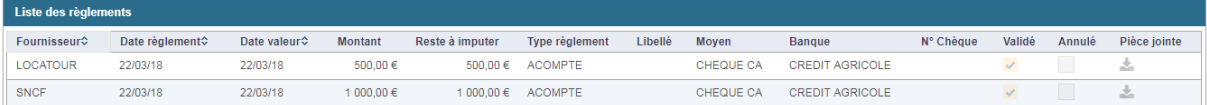

#### 1.D.7 Client/PAX

<span id="page-6-4"></span>Cet onglet liste toutes les pax renseignées dans le dossier production,

En vous servant du modèle disponible dans cet onglet vous pouvez importer une liste prédéfinie

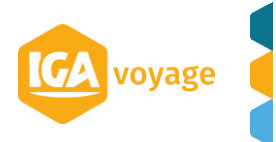

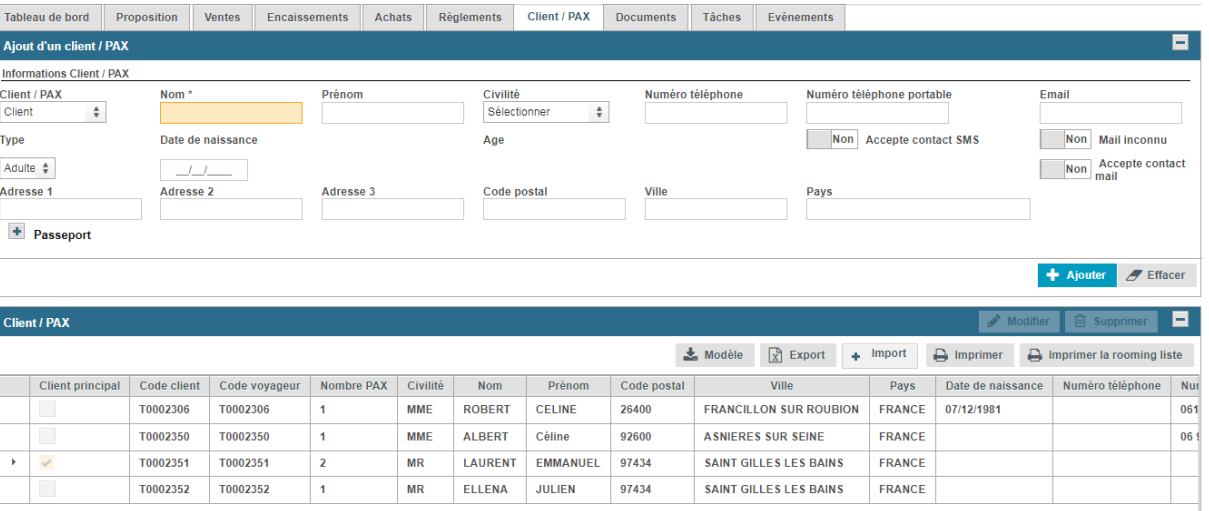

#### 1.D.8 Document

<span id="page-7-1"></span><span id="page-7-0"></span>Vous pouvez ajouter des documents dans cet onglet en cliquant sur

#### 1.D.9 Taches

Comme dans un dossier voyage vous pouvez créer des taches sur le dossier production.

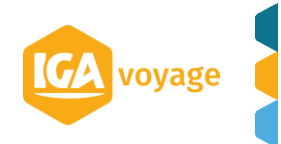

## <span id="page-8-0"></span>**2 (VENTE) CREATION DE DOSSIER DE VOYAGE**

Depuis l'onglet Ventes, vous cliquez sur E Ajouter un dossier voyage

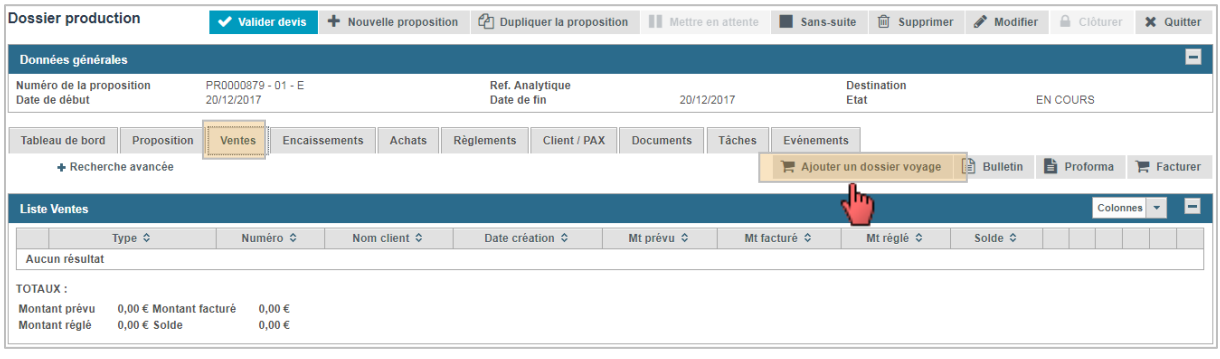

Cliquer sur **+ Créer dossier** si vous souhaitez créer un dossier pour le client créateur du projet.

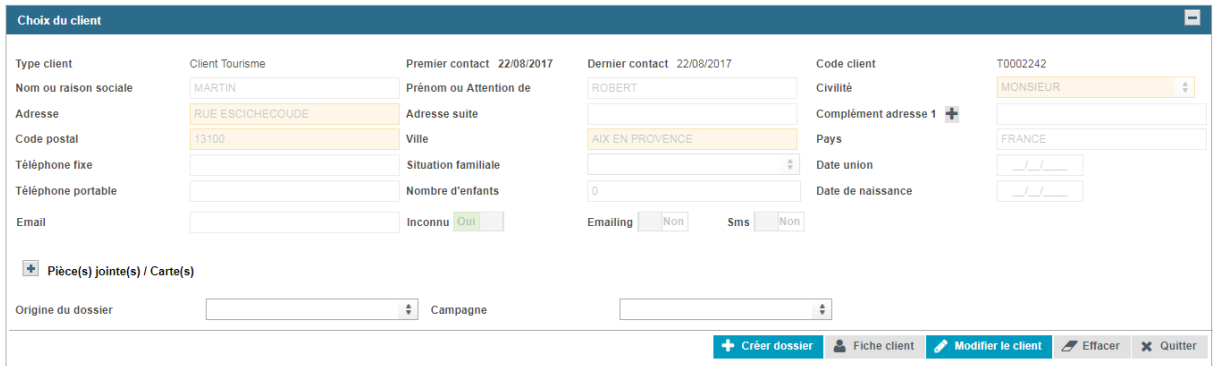

Si vous souhaitez apporter des modifications (ex ajout adresse) sur la fiche du client cliquer sur Modifier le client

Astuce : le 1<sup>er</sup> dossier crée dans le projet remontera au nom renseigné dans le dossier production, si vous souhaitez créer un dossier voyage pour un autre client, cliquez sur F Effacer . Les champs vont se dégriser et vous pourrez ajouter un nouveau client ou un autre client déjà présent dans votre base.

T9 pourra vous demander de renseigner les champs si dessous, s'ils ne l'ont pas été à la création du dossier production.

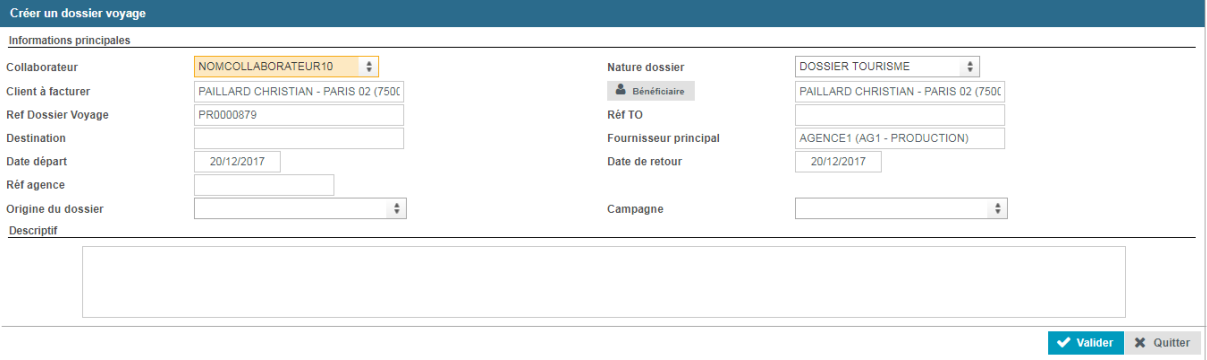

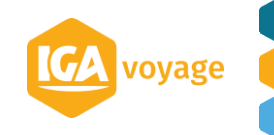

Le Dossier Voyage vide se rajoute au dossier de production.

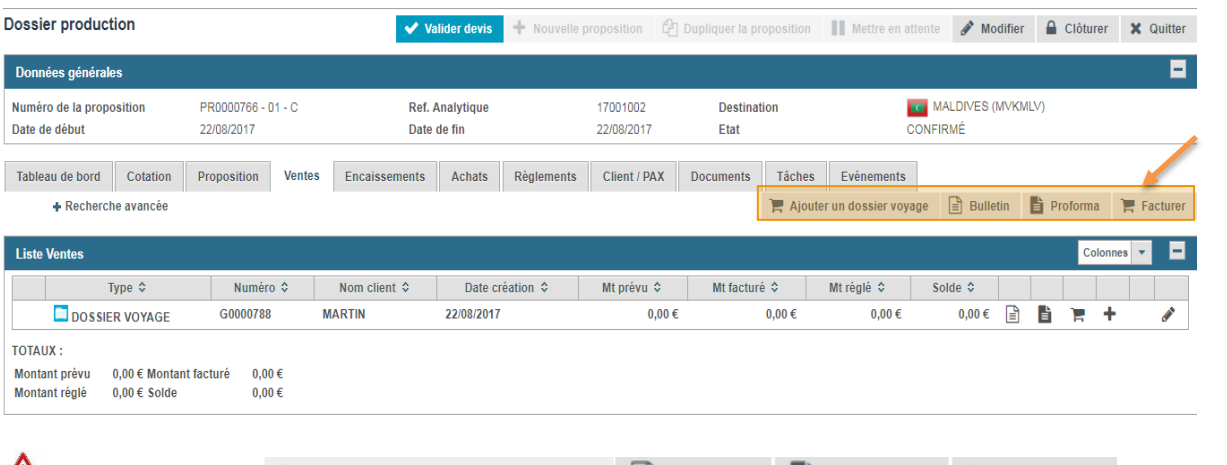

**Les icones** F Ajouter un dossier voyage **B** Bulletin **E** Proforma **F** Facturer **présent dans l'onglet vente créeront à chaque fois un nouveau dossier en même temps.**

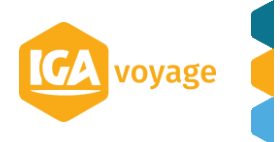

# <span id="page-10-0"></span>**3 (VENTE) CREATION BULLETIN D'INSCRIPTION**

#### 3.A Depuis l'onglet Vente

<span id="page-10-1"></span>Vous pouvez directement créer un bulletin d'inscription et un dossier voyage en même temps.

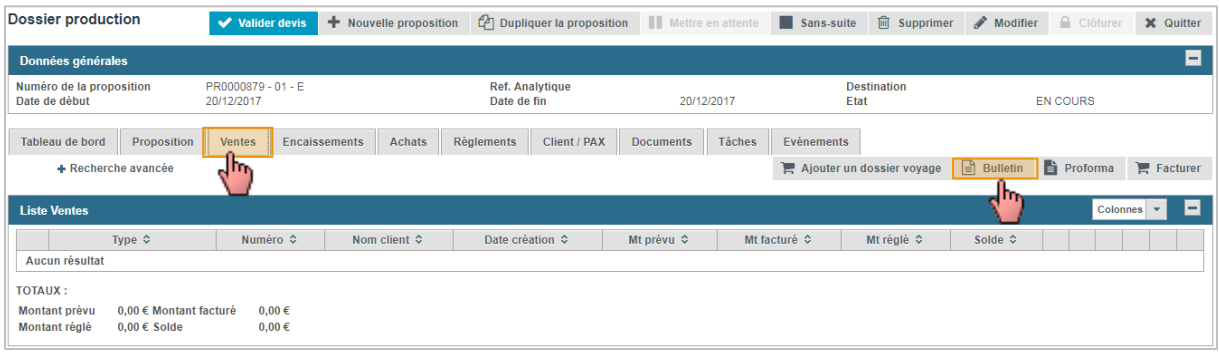

Comme la création d'un dossier voyage seul, on commence par identifier le client :

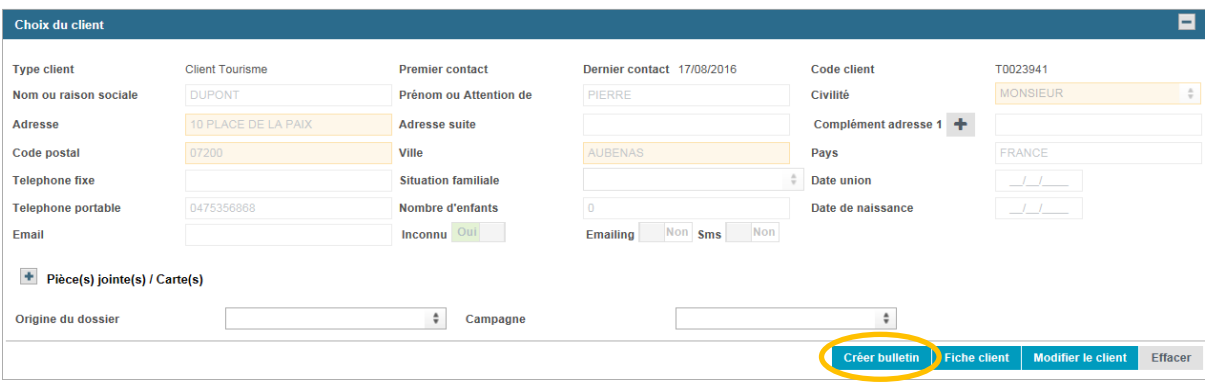

Remplir le bulletin (cf. fiche DOSSIER VOYAGE – CREATION BULLETIN) et cliquer sur **ELLE Enregistrer** 

Le **dossier de voyage** et le **bulletin d'inscription** se rajoutent au dossier de production.

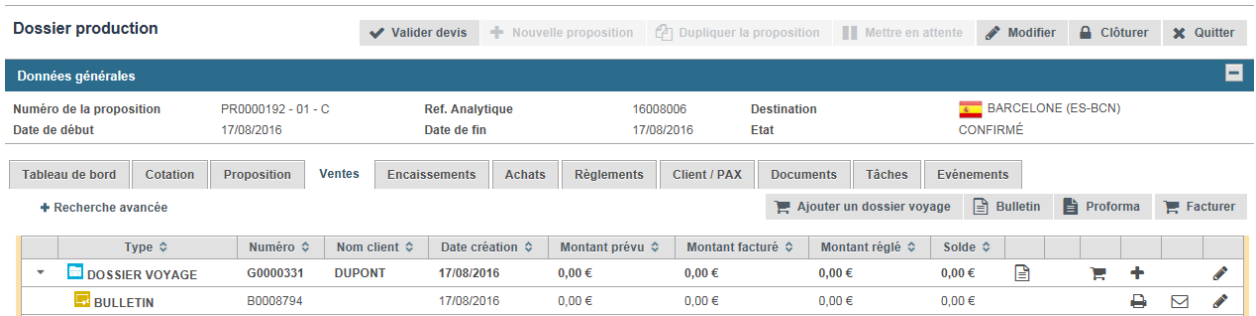

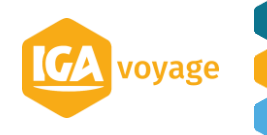

#### 3.B Depuis le Dossier voyage :

<span id="page-11-1"></span><span id="page-11-0"></span>Si un dossier voyage est déjà créé vous pouvez ajouter un BI.

#### 3.B.1 Depuis onglet vente

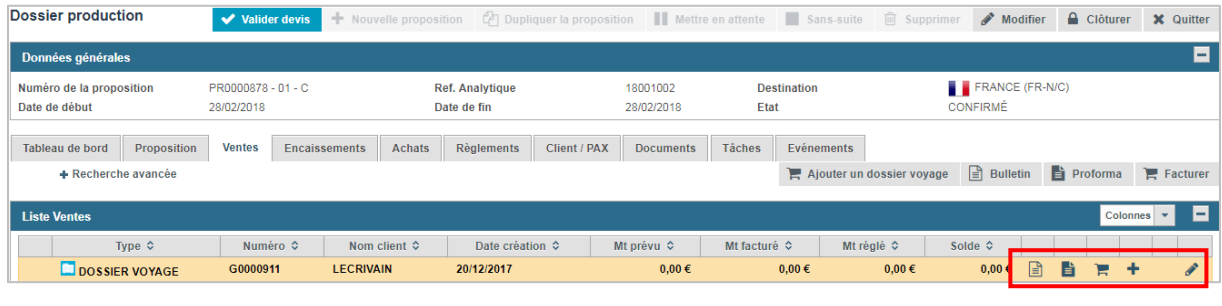

Cliquer en bout de ligne du dossier voyage déjà créé, sur l'icône

#### 3.B.2 Directement depuis le dossier voyage

<span id="page-11-2"></span>Dans le Dossier voyage (comme en distribution) vous avez la possibilité d'ajouter un BI.

Pour cela cliquer sur l'onglet contrat vous aurez accès à la création d'un Bi, Devis ou au clonage d'un BI et ou Devis (déjà existant en production).

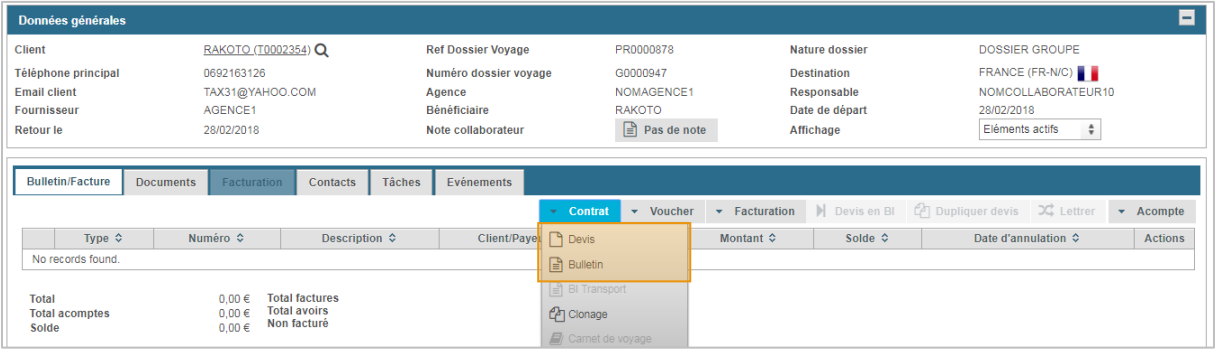

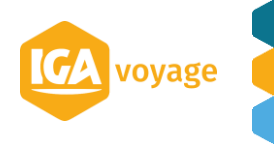

## <span id="page-12-0"></span>**4 (VENTE) CREATION FACTURE CLIENT**

#### 4.A Depuis le Dossier Production.

<span id="page-12-1"></span>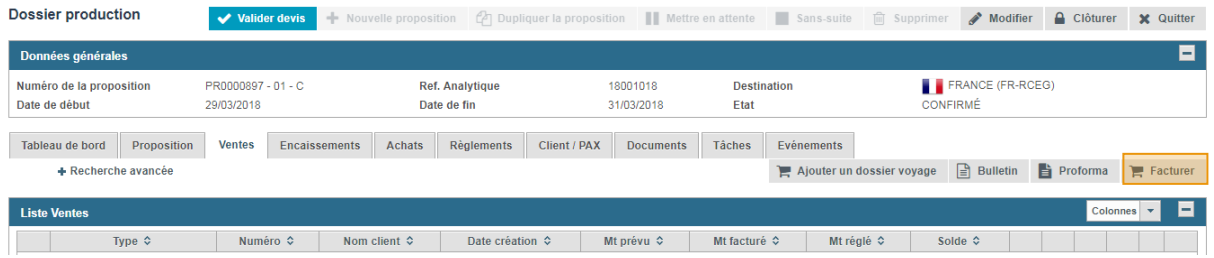

Cela créera **une facture manuelle dans un nouveau dossier voyage** (comme la création d'un dossier voyage seul on commence par identifier le client à facturer)

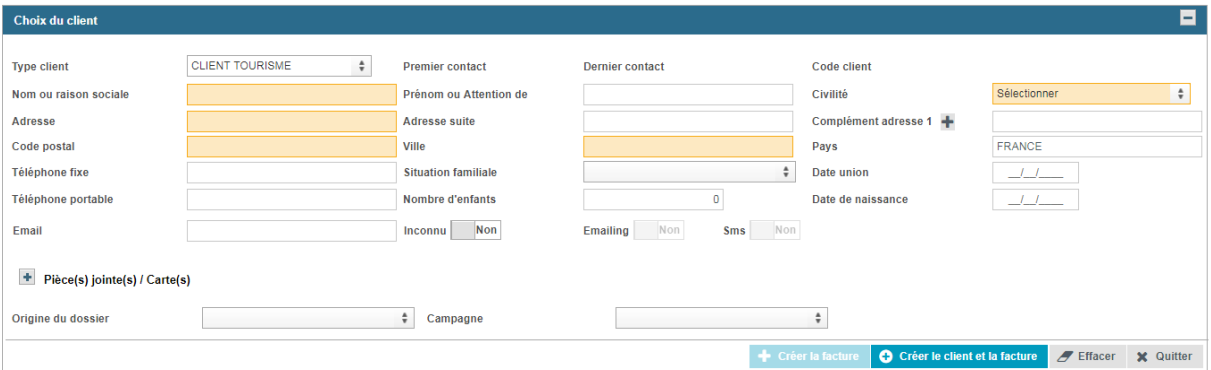

Après avoir renseigné les informations dans la page choix du client, vous cliquez sur :

+ Créer la facture (Si client existant)

**(B)** Créer le client et la facture (Si création nouveau client)

<span id="page-12-2"></span>Vous accèderez à une facture manuelle au nom du client.

#### 4.B Depuis un BI

- Dans l'onglet vente, cliquer sur le pictogramme de la ligne BULLETIN.

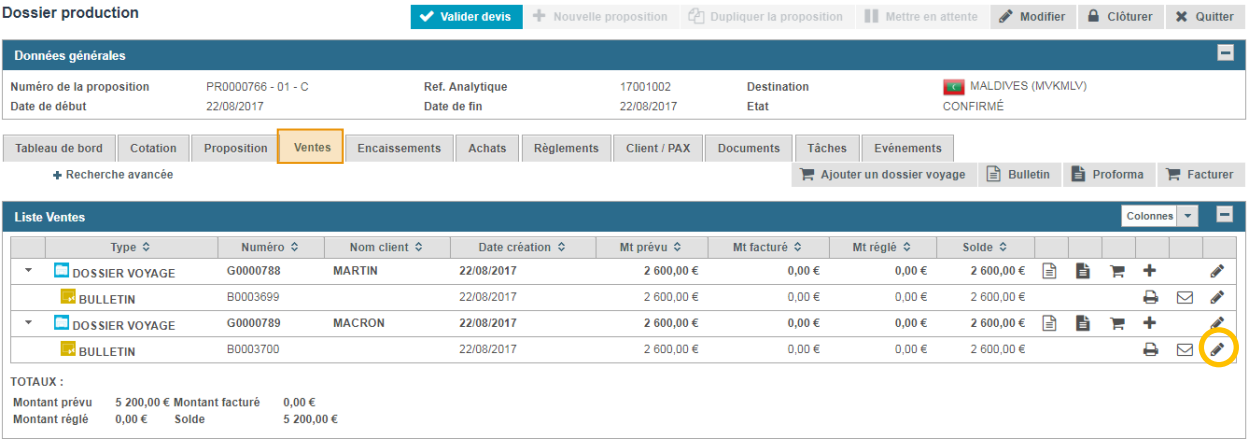

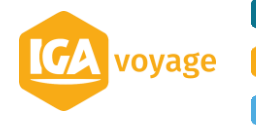

- Cocher les prestations à facturer dans la rubrique « Prestations » et cliquer sur **日 Enregistrer** 

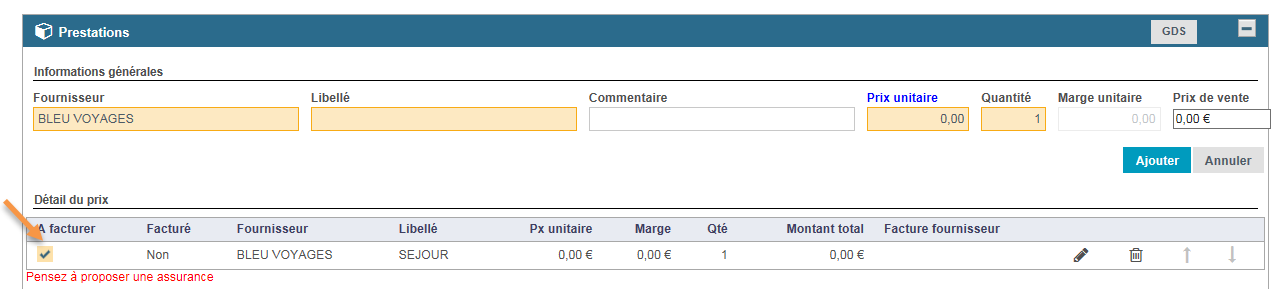

Rétrocession Pour ajouter une remise dans la facture cliquer sur strate Rétrocession

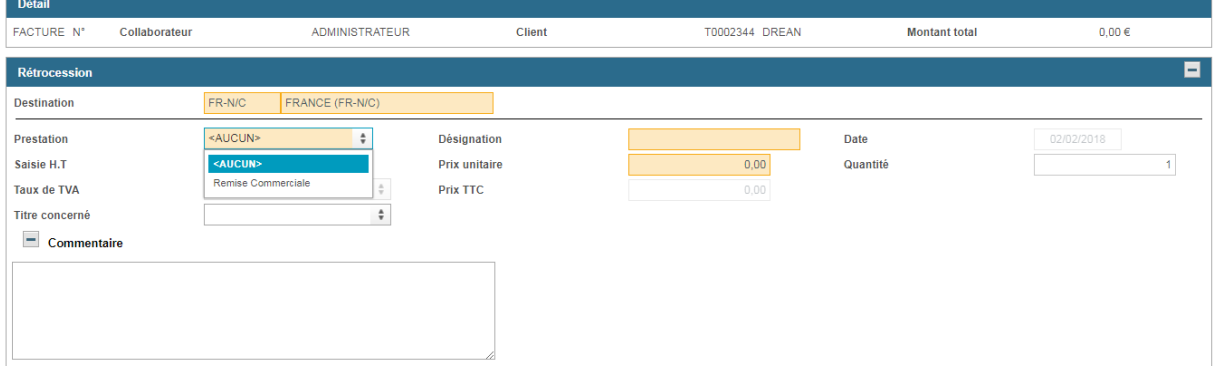

- L'écran Facturation s'ouvre. Vérifier la facture et cliquer sur **日** Enregistrer

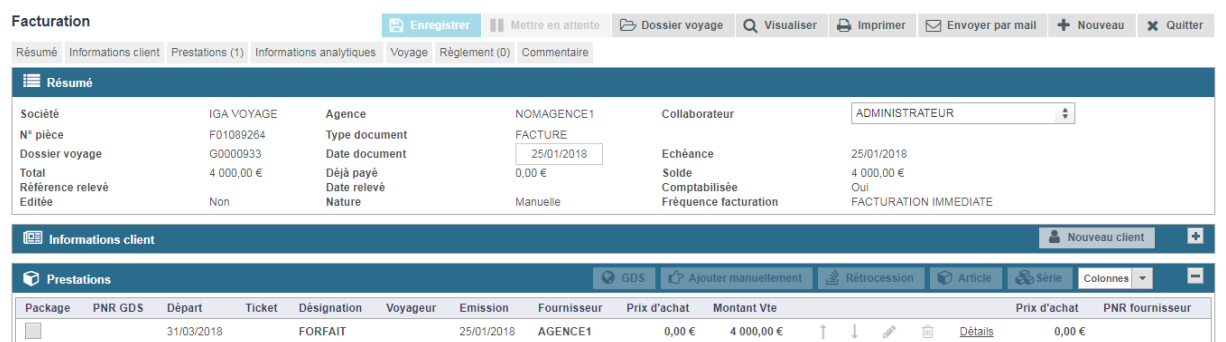

Le numéro de facture apparait et la facture se rajoute au dossier de production.

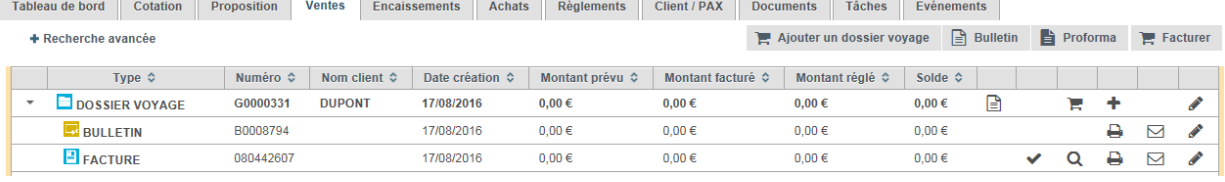

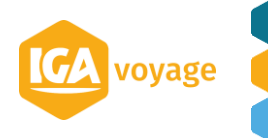

# <span id="page-14-0"></span>**5 (VENTE) CREATION D'UN AVOIR**

#### 5.A Avoir Manuelle

<span id="page-14-2"></span><span id="page-14-1"></span>**Si le dossier voyage ne contient pas de BI** vous pouvez créer un avoir manuelle.

#### 5.A.1 Depuis le projet

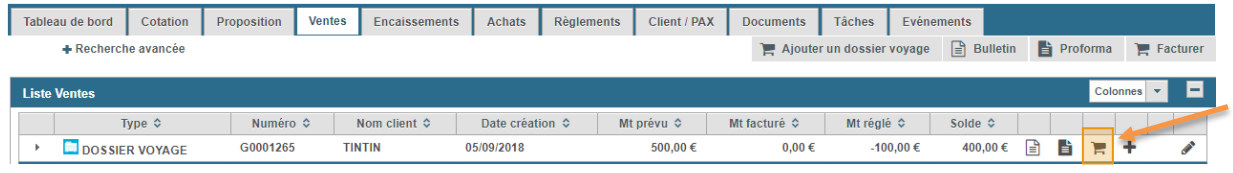

Sur cliquer sur l'icône facture , vous accèderez à une facture manuelle.

Dans le panel « Résumé », modifiez le type de document en avoir.

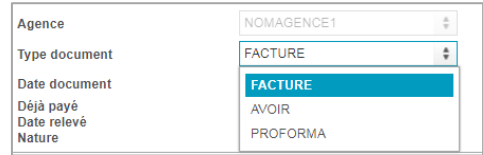

#### 5.A.2 Depuis le dossier voyage

<span id="page-14-3"></span>Dans le dossier voyage cliquer sur l'onglet facture manuelle :

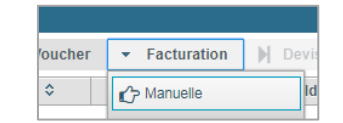

Dans le panel « Résumé », modifiez le type de document en avoir.

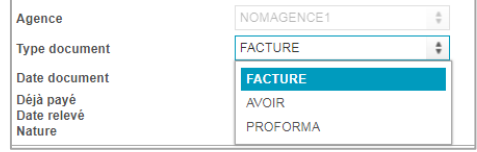

#### <span id="page-14-4"></span>5.B Avoir dans un dossier comportant un BI :

2 possibilités dans le BI :

 $\Rightarrow$  Ajouter une prestation en négatif et la facturer (cf 4B)

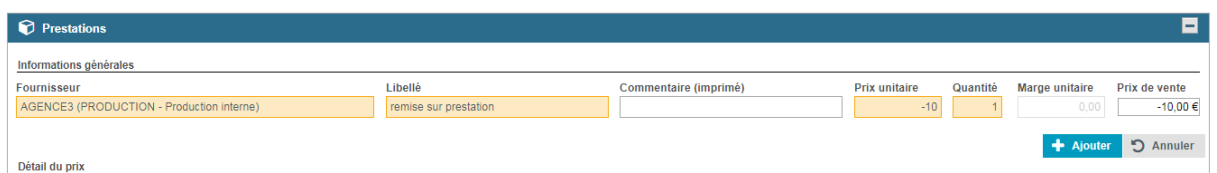

 $\Rightarrow$  Supprimer une ligne de prestation déjà facturée (à l'enregistrement du BI, T9 générera directement un avoir de celle-ci)

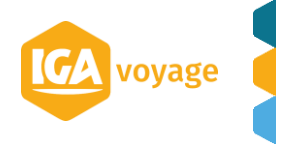

## <span id="page-15-0"></span>**6 (VENTE) CREATION PROFORMA**

#### <span id="page-15-1"></span>6.A Depuis le Dossier Production.

#### 6.A.1 Depuis l'onglet vente

<span id="page-15-2"></span>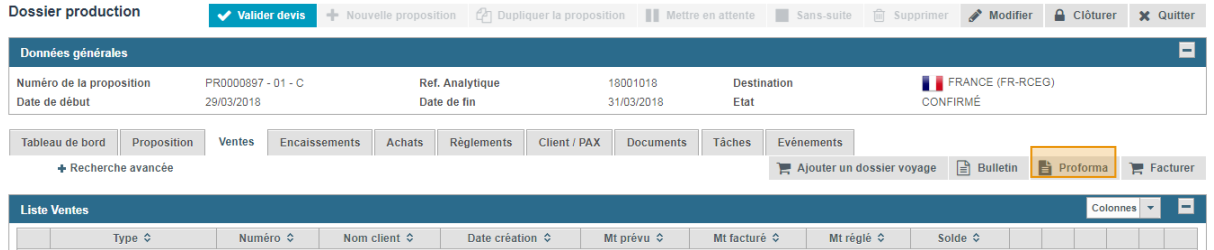

Cela créera une Proforma manuelle **dans un nouveau dossier voyage** (comme la création d'un dossier voyage seul on commence par identifier le client à facturer)

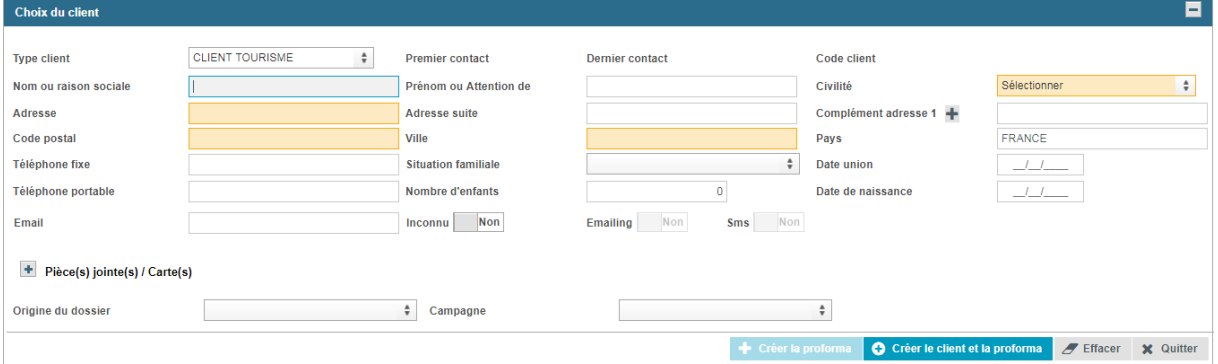

Après avoir renseigné les informations dans la page choix du client, vous cliquez sur :

Créer la proforma (Si client existant)

O Créer le client et la proforma (Si création nouveau client)

<span id="page-15-3"></span>Vous accèderez à une proforma au nom du client.

#### 6.A.2 Depuis la ligne du DV

- Dans l'onglet vente, cliquer sur le pictogramme de la ligne DOSSIER VOYAGE.

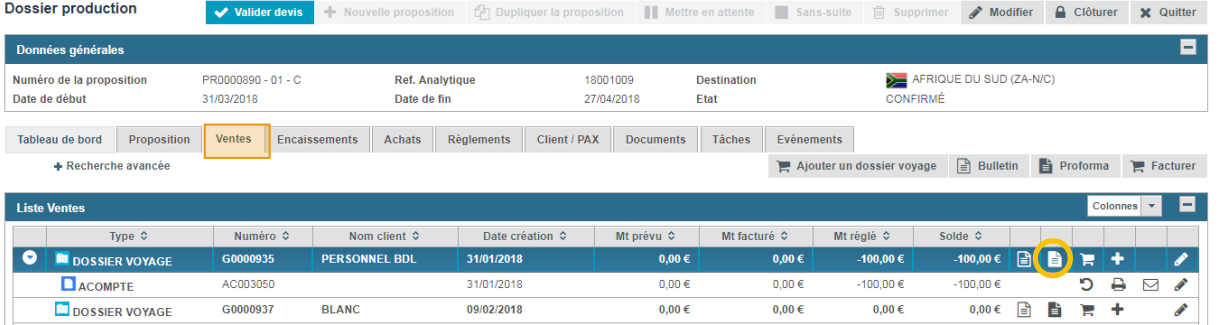

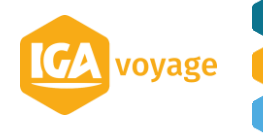

#### 6.B Depuis le DV

<span id="page-16-0"></span>Dans l'onglet vente, cliquer sur le pictogramme de la ligne DOSSIER VOYAGE.

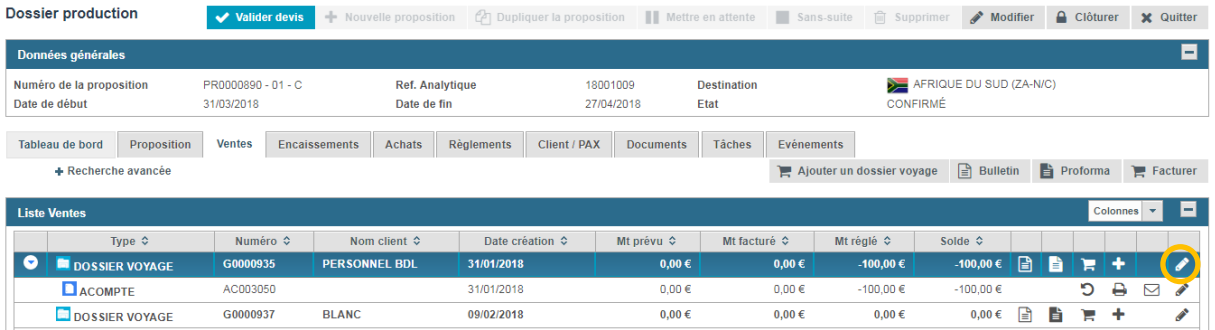

Dans le dossier voyage cliquer sur facturation/manuelle

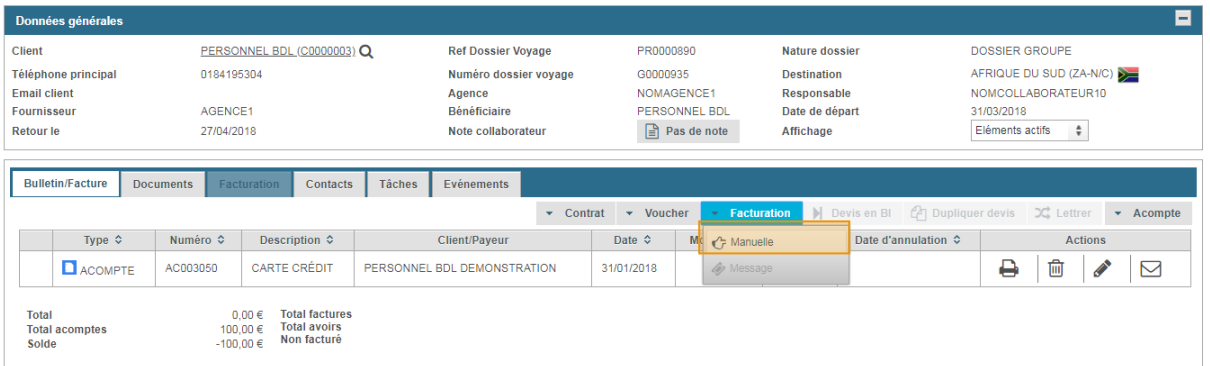

#### Dans le panel Résumé, modifier le type de document en Proforma.

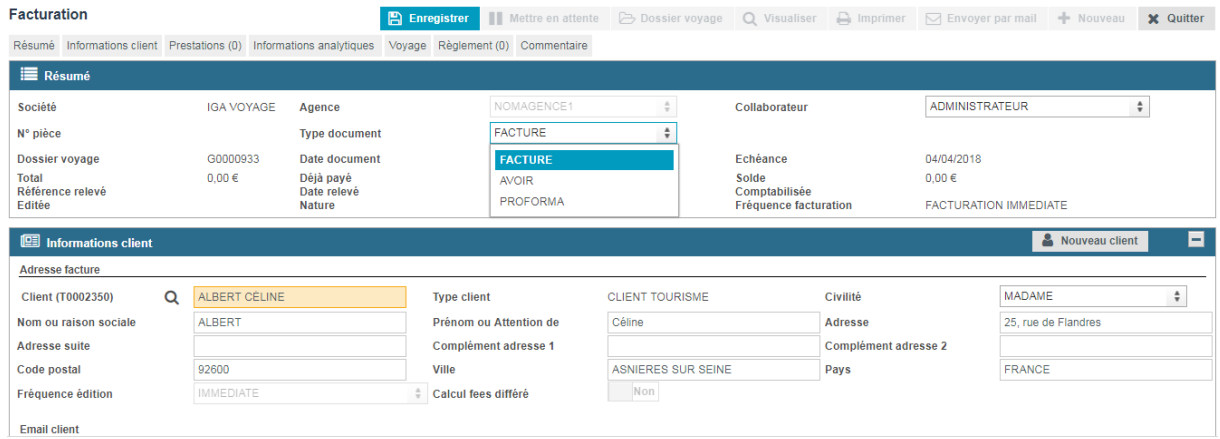

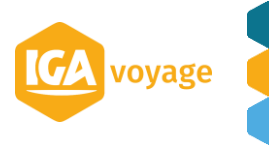

# <span id="page-17-0"></span>**7 (ACHAT) FACTURATION FOURNISSEUR HORS GDS**

Depuis l'onglet Achat, Remplir l'information sur les fournisseurs (sauf aérien GDS) et cliquer sur Ajouter

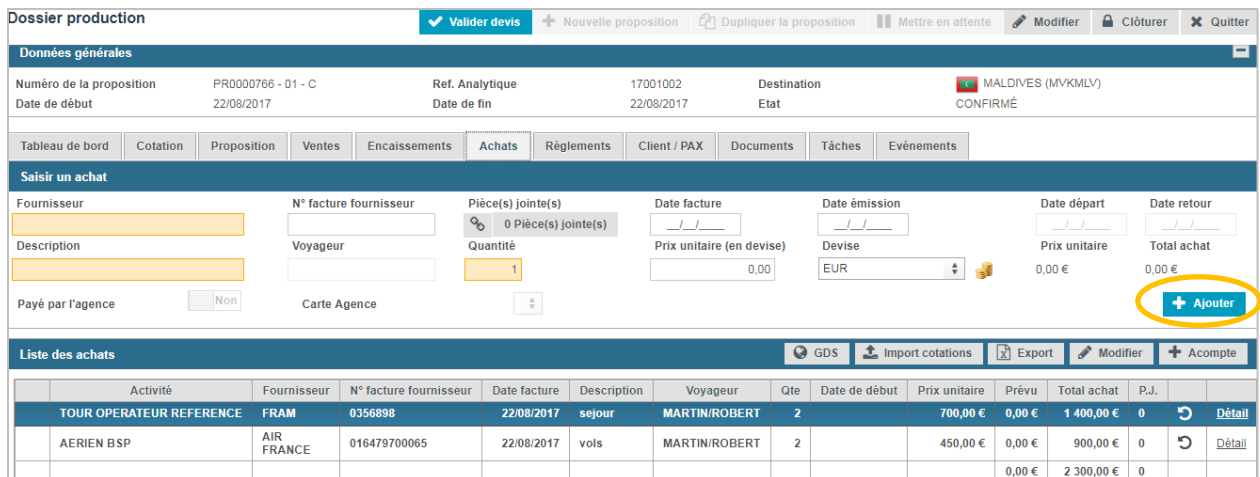

La facture fournisseur se rajoute sur la liste des achats.

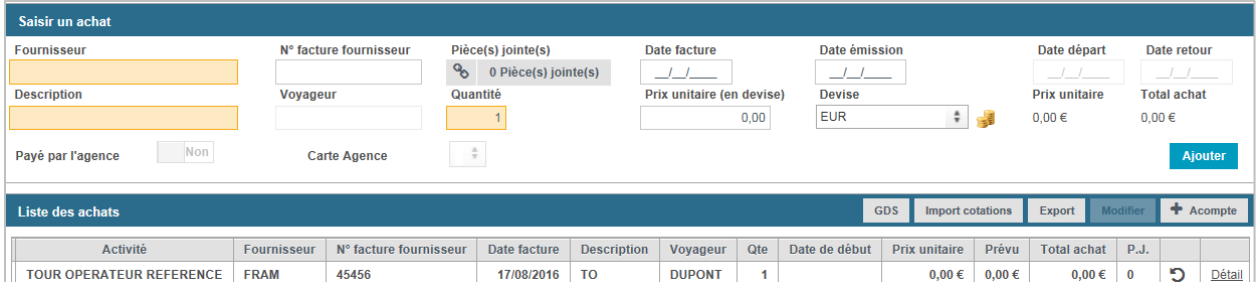

N.B. Si la ligne d'achat ajouté est rouge – l'achat n'est pas validé faute d'information (ex. : date de facture, N° de facture etc.) ces factures peuvent servir de prévisionnel.

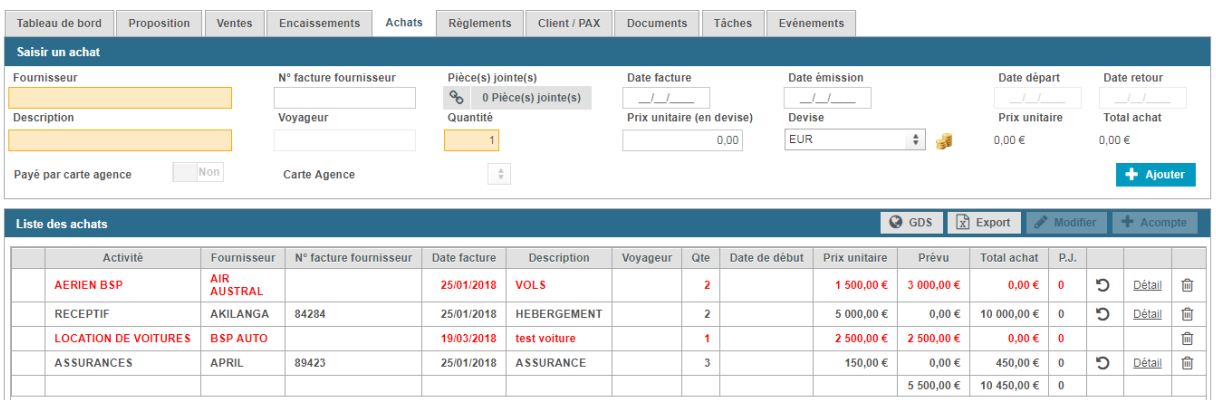

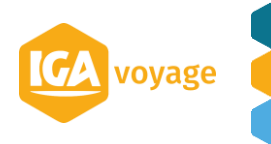

### <span id="page-18-0"></span>**8 (ACHAT) FACTURATION FOURNISSEUR GDS**

Depuis l'onglet Achat, cliquer sur **Q** GDS pour importer la prestation GDS.

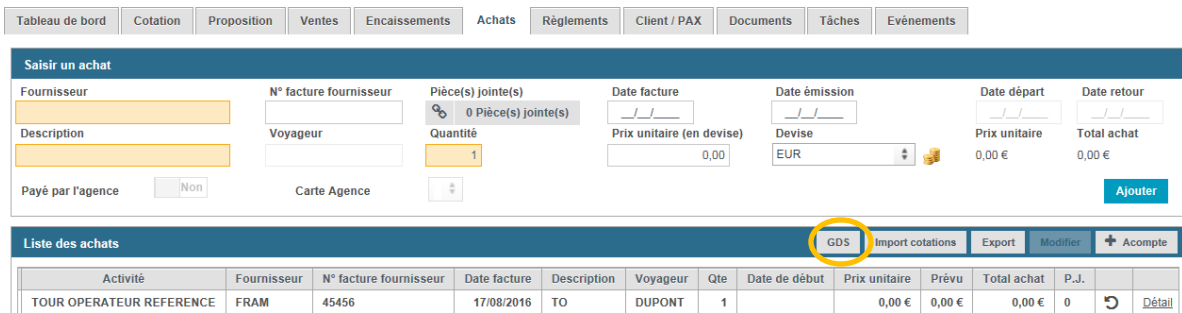

L'écran « Messages à importer dans les achats » s'affiche.

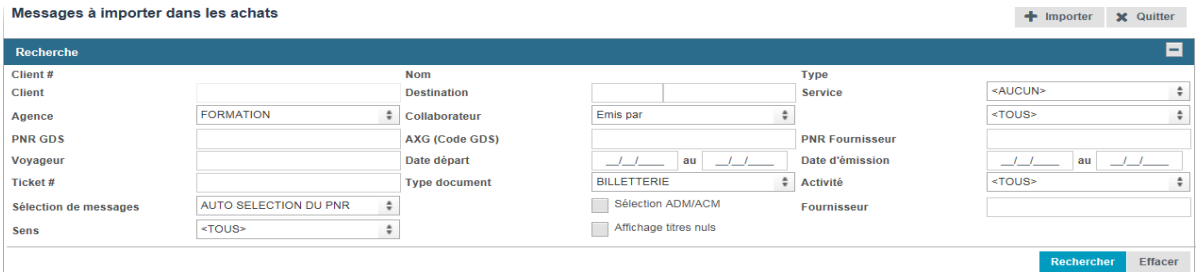

# Cliquer sur Rechercher sélectionner la prestation à importer et cliquer sur **1** Importer

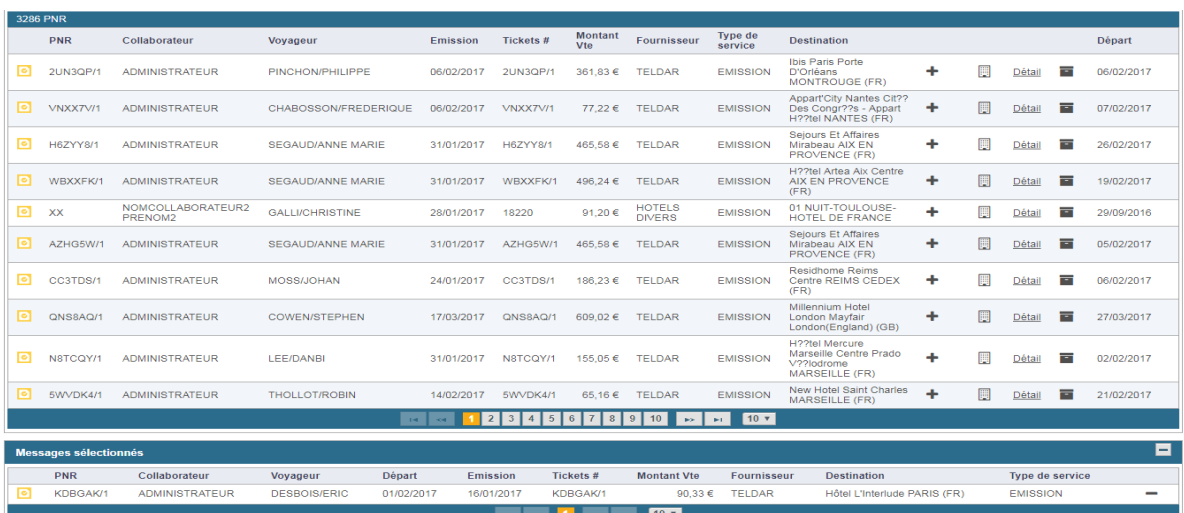

#### La prestation se rajoute sur la liste des achats.

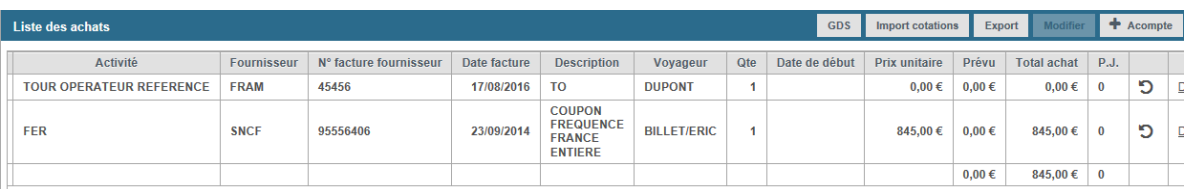

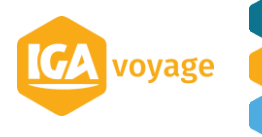

# <span id="page-19-0"></span>**9 ACTION SUR LE PROJET**

#### 9.A Suppression projet

<span id="page-19-1"></span>**Seul projet qui n'est pas production rattaché à des documents (achats, dossier voyage...) peut être supprimé.**

Depuis Accueil< Production< Recherche

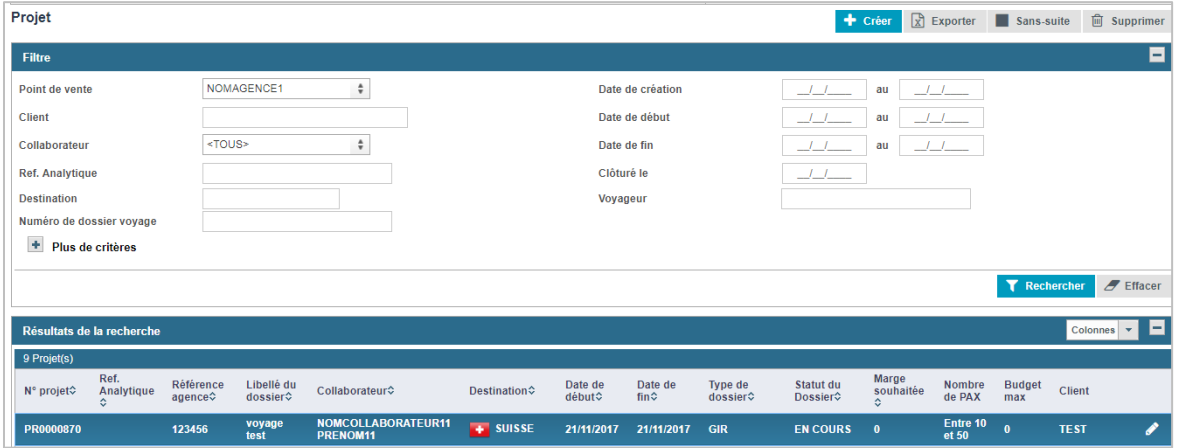

Vous sélectionnez le projet que vous souhaitez supprimer, cliquez sur l'icône <sup>in supprimer</sup> devenu accessible. Un pop apparait :

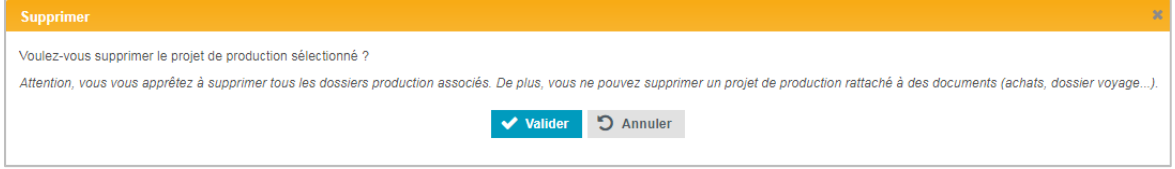

Vous validez

Le projet sera supprimé et n'apparaitra plus dans la liste.

#### 9.B Projet sans suite

<span id="page-19-2"></span>**Si le projet de production rattaché à des documents (ex dossier voyage...) dans l'onglet vente sans facture fournisseur vous pouvez classer le projet sans suite.**

Vous cliquez sur sans-suite

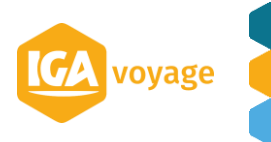

**21**

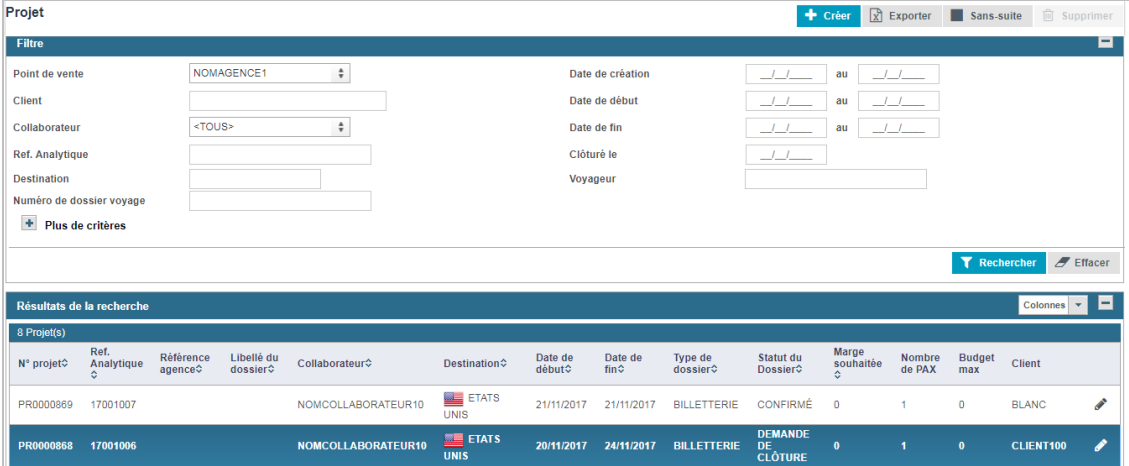

#### Un pop-up apparait.

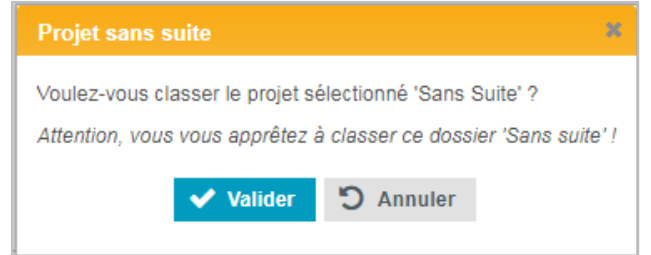

Le projet restera présent dans la liste mais vous ne pourrez plus le modifier.

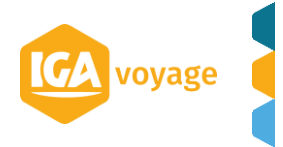

## <span id="page-21-0"></span>**10 CLOTURER UN DOSSIER PRODUCTION**

Quand le dossier est finalisé (partie achat et Vente), le dossier peut être clôturé pour remonter en comptabilité.

Attention la clôture du dossier production est une action irréversible, aucun retour en arrière n'est possible

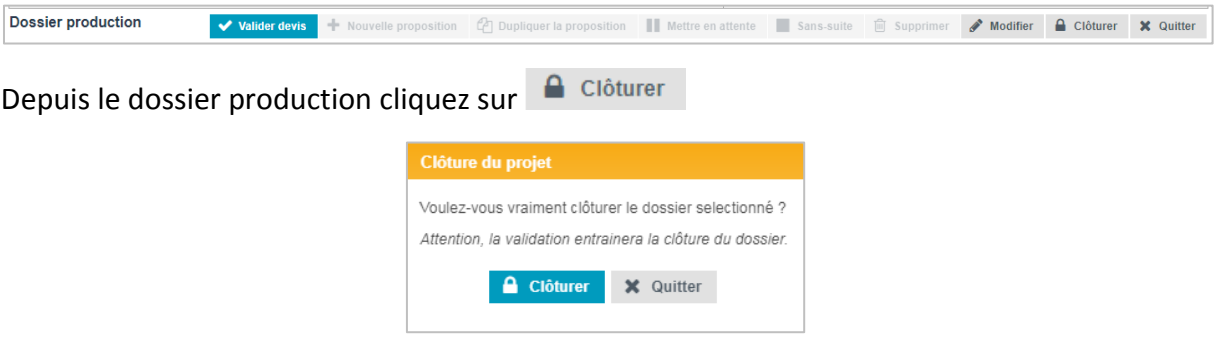

#### 10.A.1 Demande de clôture

#### <span id="page-21-1"></span>*Concerne les personnes non habilités à clôturer définitivement un dossier production*

Cliquer sur  $\bigcap_{i=1}^{\infty}$  Clôturer : vous accèderez à une page récapitulative de demande de clôture.

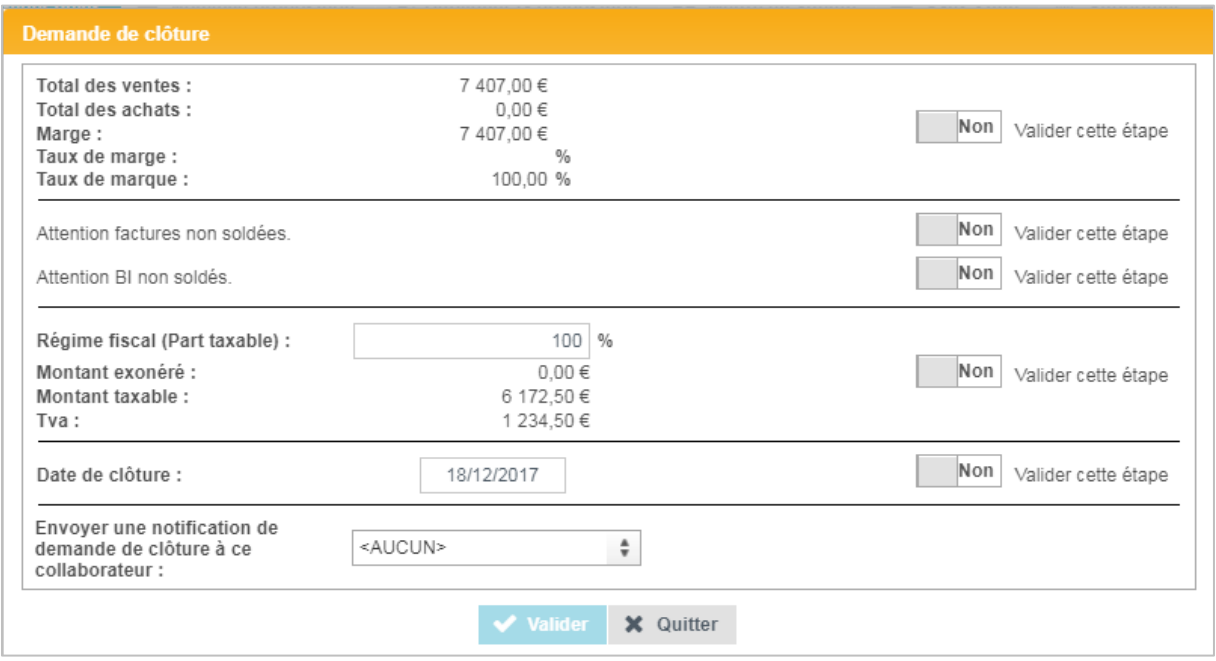

Pour pouvoir valider votre demande de clôture vous devez pointer chaque étape de vérification.

Cette demande sera à envoyer à un collaborateur habilité à clôturer.

L'état du dossier production passera en « DEMANDE DE CLÔTURE »

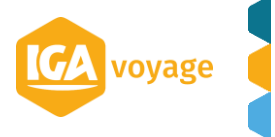

#### 10.A.2 Clôture définitive du dossier

#### <span id="page-22-0"></span>**Concerne les personnes habilitées à clôturer définitivement le dossier production**.

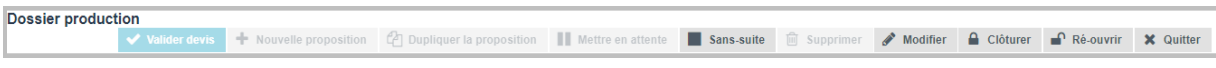

Si des modifications doivent être apportées au dossier :

Cliquer sur <sup>Ré-ouvrir</sup> : Le dossier production repassera en état « confirmé » et des modifications pourront être apportées au dossier (partie achat, vente etc…)

 $C$ liquer sur  $\left| \begin{array}{cc} \Box & C$ lôturer :

Comme pour la demande de clôture, vous devez pointer chaque étape de vérification.

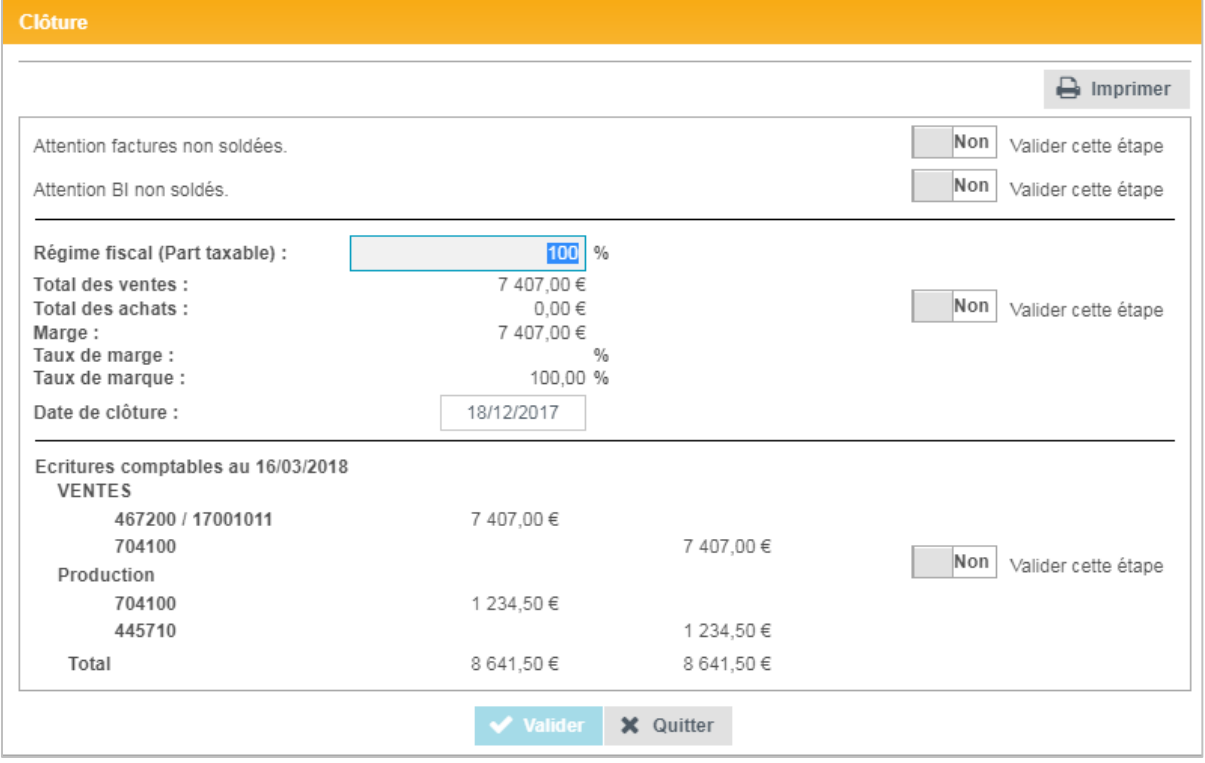

Quand toutes les étapes sont vérifiées et validées. Vous pouvez valider la clôture.

- => Le dossier production passera en état clôturé.
- => Plus aucune modification ne pourra être apportée au dossier
- => le dossier remontera en comptabilité

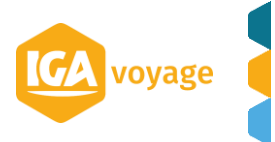

# <span id="page-23-0"></span>**11 CA/dossier**

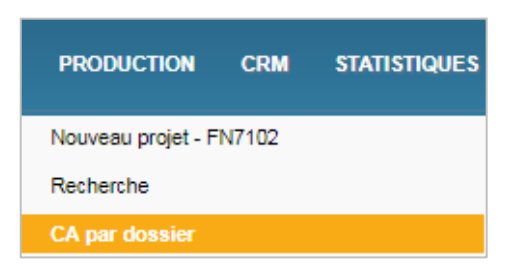

Dans ce menu, vous pourrez générer un document montrant le CA par dossier.

Plusieurs filtres sont disponibles (agence, type de dossier, pays, date).

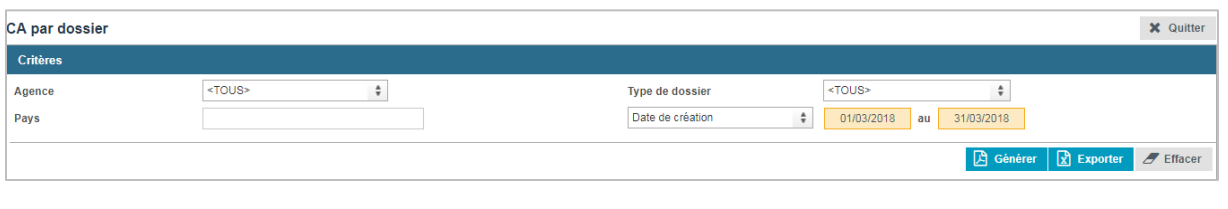

Quand les champs désirés sont remplis 2 types de documents sont disponibles :

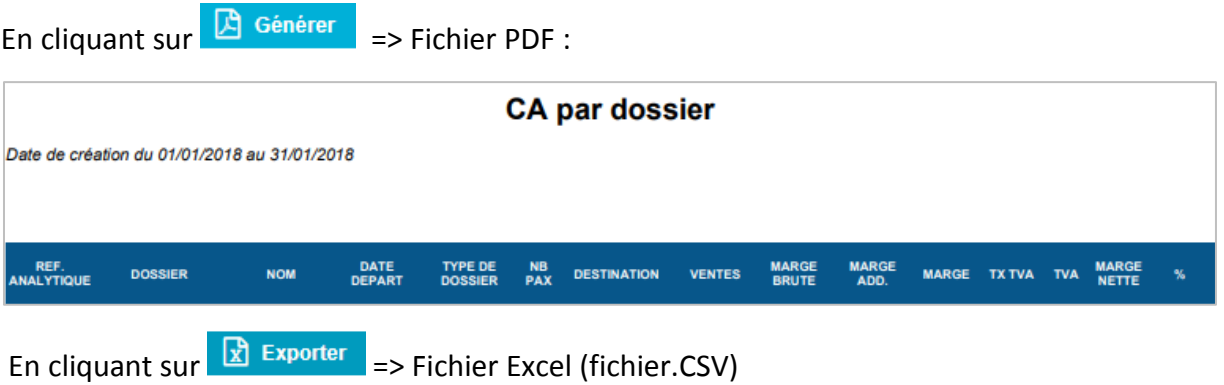

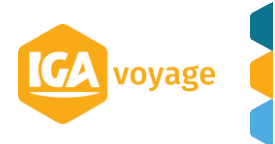